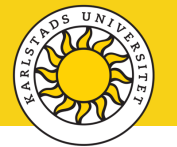

# **Manual Sunet Drive**

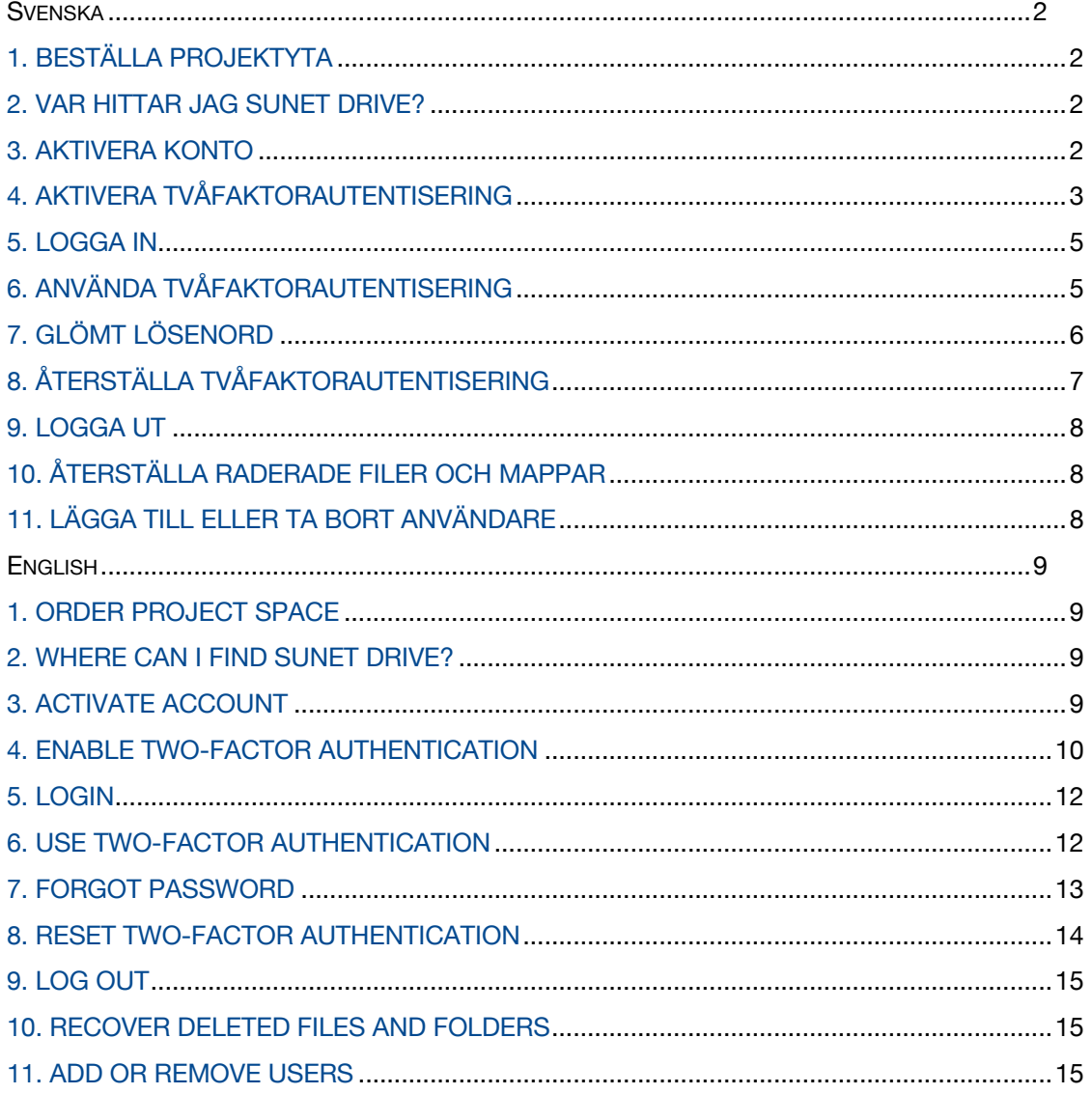

#### <span id="page-1-0"></span>Svenska

#### <span id="page-1-1"></span>1. Beställa projektyta

För att kunna använda Sunet Drive behöver du ha beställt en projektyta eller blivit tillagd till en projektyta genom en beställning. Det är oftast projektledaren som beställer projektytan, men även andra kan göra det för projektets räkning och de blir då kontaktperson för projektytan gentemot IT-supporten och Forskningsdatagruppen. Beställningen görs på Inslaget via följande länk:

• [Beställning av projektyta i Sunet Drive](https://inslaget.kau.se/utbildning-forskning/forskarstod/sunet-drive-bestallning-av-projektyta)

#### <span id="page-1-2"></span>2. Var hittar jag Sunet Drive?

För att komma till inloggningssidan för Sunet Drive öppnar du länken nedan i din webbläsare.

• [Logga in till Sunet Drive](https://www.kau.se/drive)

#### <span id="page-1-3"></span>3. Aktivera konto

Första gången du ska logga in i Sunet Drive behöver du aktivera ditt konto. Efter beställningen av projektytan skapar it-supporten ett konto i systemet och det skickas ett meddelande till din e-postadress från Sunet Drive.

a) Klicka på den gula rutan **Go to Sunet Drive** i e-postmeddelandet så kommer du till inloggningssidan för Sunet Drive.

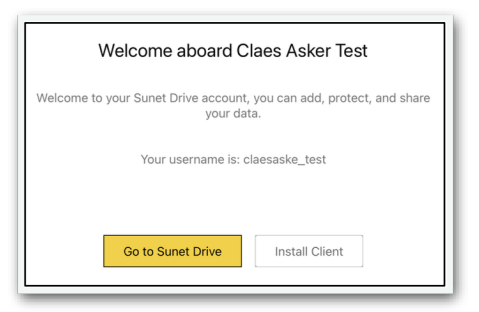

b) På inloggningssidan klickar du på **Glömt lösenord?** under inloggningsknappen och skriver sedan in ditt användarnamn (finns i e-postmeddelandet) eller din e-postadress, och klickar på **Återställ lösenord**.

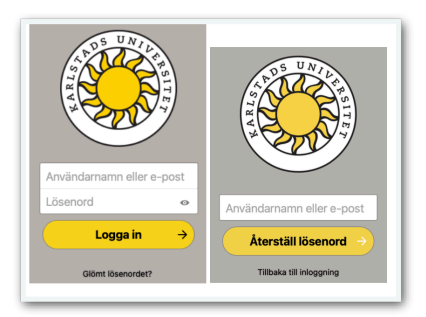

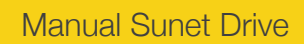

c) Ett nytt e-postmeddelande skickas till dig med information om återställningen av lösenord. Klicka på den gula rutan **Återställ ditt lösenord** så kommer du tillbaka till Sunet Drive för att välja nytt lösenord.

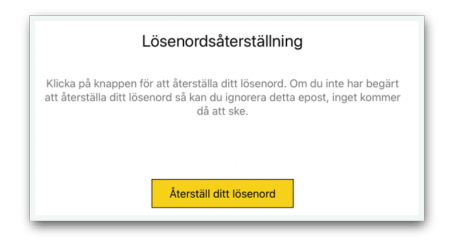

d) Skriv ditt nya lösenord i rutan och klicka på **Återställ lösenord**. Lösenordet behöver vara minst åtta tecken långt och ha en viss komplexitet. Om lösenordet inte accepteras får du prova dig fram tills det blir godkänt. Se till att komma ihåg ditt lösenord till Sunet Drive. När ditt lösenord är accepterat är det dags att aktivera ett extra skydd vilket finns beskrivet i nästa avsnitt.

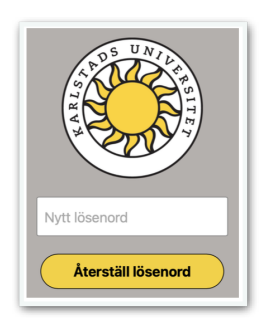

### <span id="page-2-0"></span>4. Aktivera tvåfaktorautentisering

Innan du kan logga in behöver ett extra skydd för ditt konto aktiveras. Skyddet består av en så kallad tvåfaktor-autentisering med engångskoder som du får via en app.

Börja med att ladda ner appen *Microsoft Authenticator* till din mobil.

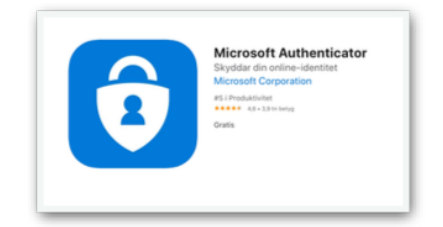

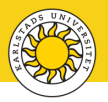

Efter att du har laddat ner Authenticator till din telefon behöver den kopplas till Sunet Drive.

a) Vid din första inloggning i Sunet Drive får du en fråga om vilken två-faktor du ska använda. Välj **TOTP (Authenticator app)**. En QR-kod visas som du ska använda i nästa steg.

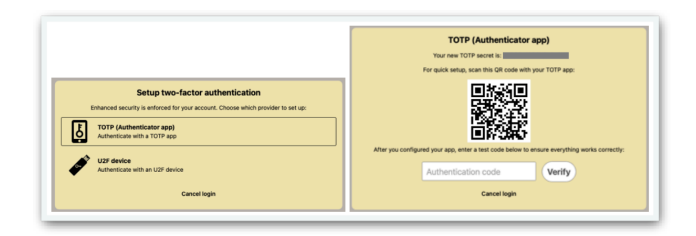

b) Starta Microsoft Authenticator på telefonen. Tryck på plussymbolen uppe i högra hörnet för att lägga till nytt konto och välj **Annat (Google, Facebook osv)**. Skanna sedan QR-koden med kameran på din mobiltelefon genom att rikta kameran mot QR-koden på datorskärmen (du kan eventuellt behöva godkänna att appen får tillgång till kameran innan det går att skanna koden). När QR-koden har skannats läggs ditt Sunet Drive-konto till i Authenticator och en sexsiffrig engångskod visas. Denna kod genereras om varje 30:e sekund.

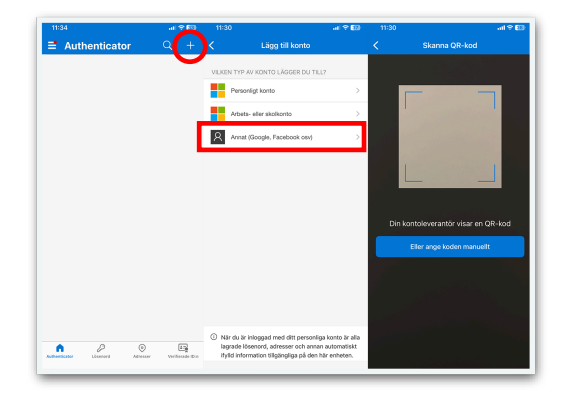

- c) Skriv in den sexsiffriga koden i datorn och klicka på **Verify**. Nu är tvåfaktor-autentiseringen aktiverad.
- d) Klicka på **TOTP** och autentisera igen, denna gång med en ny engångskod.

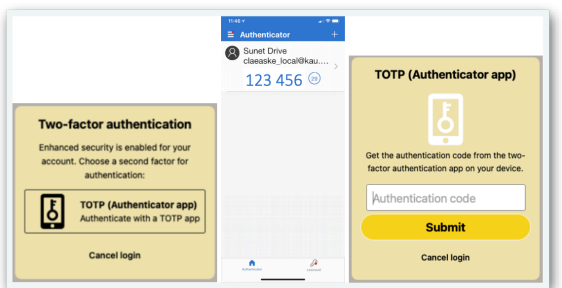

## <span id="page-4-0"></span>5. Logga in

På inloggningssidan skriver du in ditt användarnamn och lösenord som du har fått för Sunet Drive och klickar på **Logga in**.

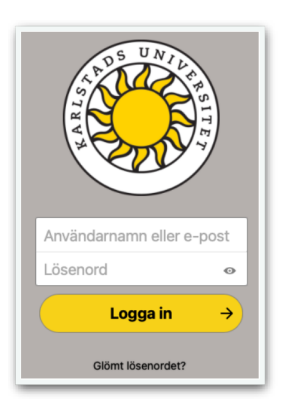

## <span id="page-4-1"></span>6. Använda tvåfaktorautentisering

Öppna Microsoft Authenticator, skriv in engångskoden för Sunet Drive och klicka **Submit** för att logga in.

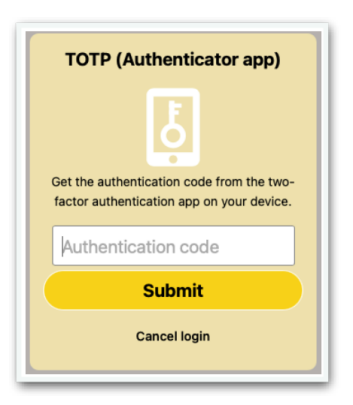

## <span id="page-5-0"></span>7. Glömt lösenord

Om du glömmer bort ditt lösenord använder du länken **Glömt lösenord** nedanför logga inknappen.

a) På inloggningssidan, klicka på **Glömt lösenord?** under inloggningsknappen, skriv in ditt användarnamn (finns i e-postmeddelandet) eller din e-postadress och klicka på **Återställ lösenord**.

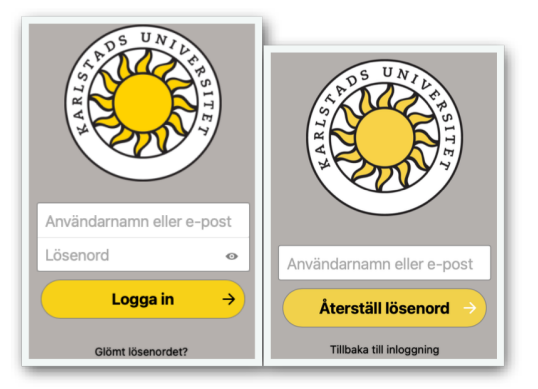

b) Ett nytt e-postmeddelande skickas till dig med information om återställningen av ditt lösenord. I epostmeddelandet, klicka på den gula knappen **Återställ ditt lösenord**.

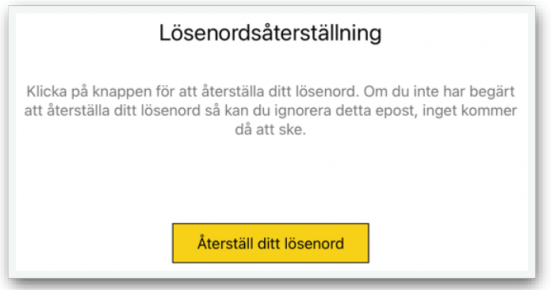

c) Skriv det nya lösenordet i rutan och klicka på **Återställ lösenord**. Lösenordet behöver vara minst åtta tecken långt och innehålla gemener (a-z), versaler (A-Z) samt siffror (0-9). Om lösenordet inte accepteras får du prova dig fram tills det blir godkänt.

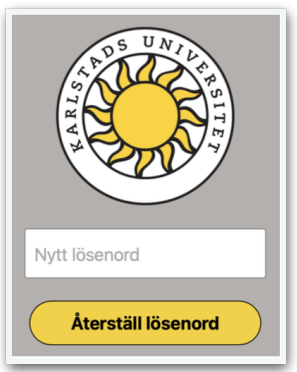

## <span id="page-6-0"></span>8. Återställa tvåfaktorautentisering

Om du har bytt mobiltelefon eller raderat appen Microsoft Authenticator från din telefon behöver du återställa multifaktorautentiseringen (MFA) för att kunna ansluta till Sunet Drive.

a) Kontakta IT-avdelningen och be om att få en tillfällig admin-kod. När du har fått koden så ska du logga in via vanliga inloggningssidan, men vid **Two-factor authentication** ska du istället välja **Admin code** och ange den 6-siffriga engångskoden som du fått från ITavdelningen.

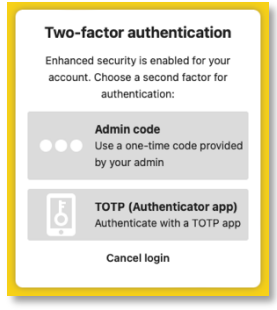

b) När du har loggat in med den tillfälliga admin-koden, gå till **Settings** för ditt konto.

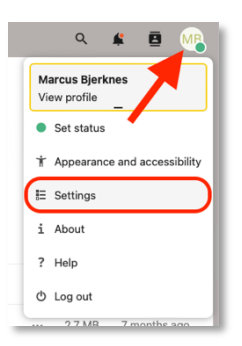

c) Klicka **Security** i vänster kolumn och bocka sedan ur **enable TOTP**-rutan för att sedan direkt bocka i den igen. Då ska en QR-kod visas. Starta Authenticator på din telefon, välj att lägga till ett nytt konto av typen **Annat (Google, Facebook osv)** och skanna därefter QR-koden med din telefon. Nu har du åter ditt Sunet Drive-konto konfigurerat i Authenticator.

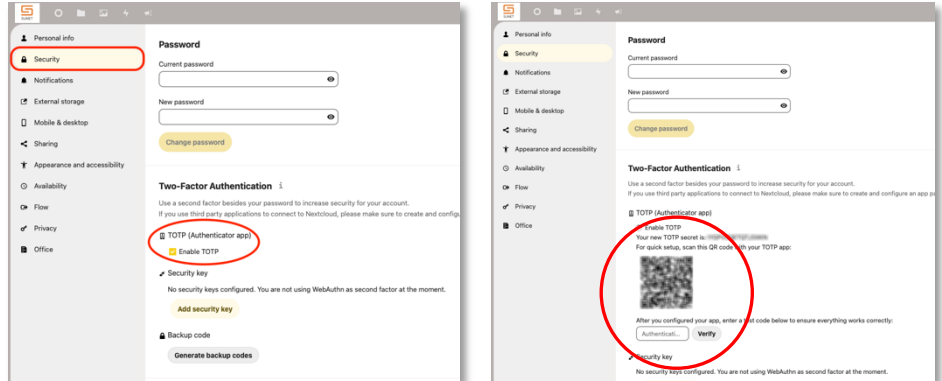

För att verifiera att anslutningen mellan Microsoft Authenticator och Sunet Drive fungerar som det ska, så behöver du ange den 6-siffriga koden som visas i Authenticator i rutan längst ned och klicka **Verify.**

När du byter telefon så kan du enkelt flytta över MFA-kontot från den gamla telefonen till den nya genom att logga in på Sunet Drive via webben och gå till säkerhetsinställningarna och utföra instruktionerna i punkt 8 c. Skanna QR-koden som visas på webbsidan via Authenticator på din nya telefon för att lägga till MFA-kontot.

## <span id="page-7-0"></span>9. Logga ut

När du loggar ut från Sunet Drive kommer du tillbaka till inloggningssidan. För att logga in igen behöver du uppge användarnamn och lösenord samt skriva in engångskoden från Authenticator.

### <span id="page-7-1"></span>10. Återställa raderade filer och mappar

Om du tar bort en fil eller mapp från en projektyta hamnar den i din papperskorg. Det är enkelt att återställa filen eller mappen om det skulle behövas.

a) Radera en fil: Klicka på de tre punkterna längst till höger om filen och välj **Ta bort fil**.

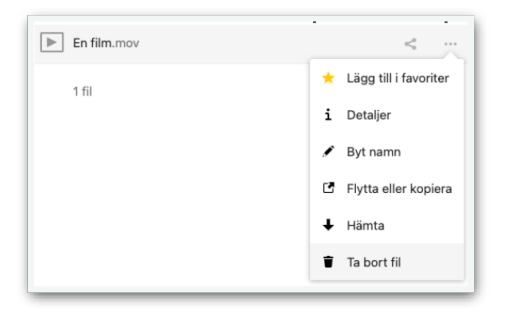

b) Återskapa en fil: Öppna papperskorgen genom att klicka på **Borttagna filer** längst ned till höger i Sunet Drive. Leta fram filen och klicka **Återskapa** till höger om filen. Då återförs filen till sin ursprungliga plats i projektytans filstruktur.

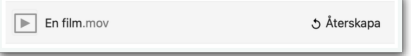

#### <span id="page-7-2"></span>11. Lägga till eller ta bort användare

För att lägga till nya användare eller ta bort användare som inte längre ska ha åtkomst behöver ägaren till projektytan kontakta IT-supporten för hjälp.

Kontakta IT-support e-post: [2525@kau.se](mailto:2525@kau.se) telefon: 054-700 25 25

#### <span id="page-8-1"></span><span id="page-8-0"></span>English

## 1. Order project space

To be able to use Sunet Drive, you need to have ordered a project space or been added to a project space through an order. It is usually the project manager who orders the project area, but others can also do it on behalf of the project and they then become the contact person for the project area towards the IT support and the Research Data Group. The order is made on the employee website via the following link:

• [Order project space in Sunet Drive](https://inslaget.kau.se/en/education-research/research-support/sunet-drive-order-project-space)

## <span id="page-8-2"></span>2. Where can I find Sunet Drive?

To get to the Sunet Drive login page, open the link below in your browser.

**[Log in to Sunet Drive](https://www.kau.se/drive)** 

## <span id="page-8-3"></span>3. Activate account

The first time you log in to Sunet Drive, you need to activate your account. After ordering the project space, the IT support creates an account in the system and a message is sent to your e-mail address from Sunet Drive.

a) Click on the yellow box **Go to Sunet Drive** in the email and you will be taken to the Sunet Drive login page.

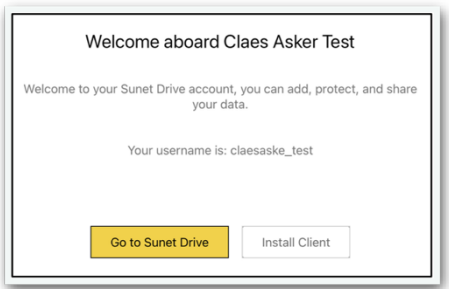

b) On the sign-in page, click **Forgot password?** (glömt lösenord?) below the sign-in button, then type your user name (found in the email) or email address, and then click **Reset password** (återställ lösenord).

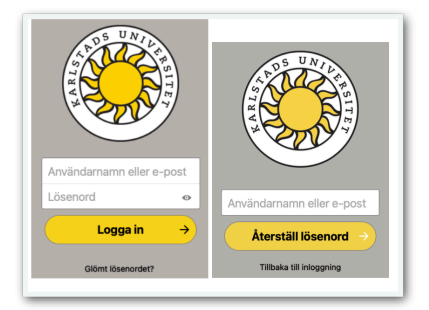

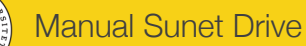

c) A new email will be sent to you with information about the password reset. Click on the yellow box **Reset your password** (återställ ditt lösenord) and you will return to Sunet Drive to choose a new password.

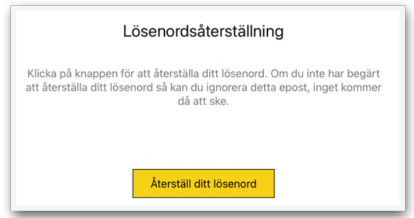

d) Type your new password in the box and click **Reset password** (återställ lösenord). The password needs to be at least eight characters long and have a certain complexity. If the password is not accepted, you will have to retry with a different one until it is approved. Once your password is accepted, it's time to activate extra protection.

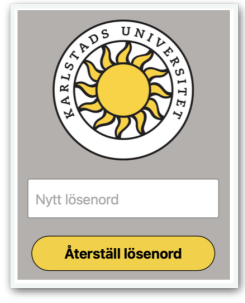

#### <span id="page-9-0"></span>4. Enable two-factor authentication

Before you can sign in, extra protection for your account needs to be enabled. The protection consists of a so-called two-factor authentication with one-time codes that you receive via an app.

Start by downloading the *Microsoft Authenticator* app to your phone.

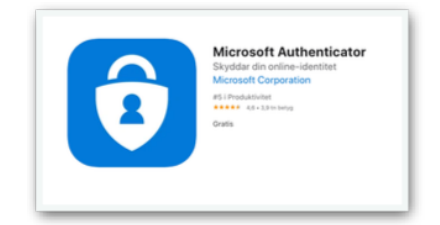

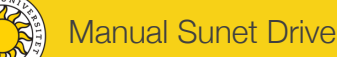

After you have downloaded Authenticator to your phone, it needs to be connected to Sunet Drive.

a) At your first login to Sunet Drive, you will be asked which two-factor you should use. Select **TOTP (Authenticator app).** A QR code will appear.

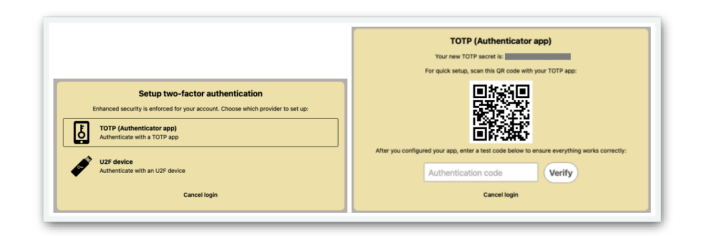

b) Launch Microsoft Authenticator on your phone. Tap the plus icon in the top right corner to add a new account and select **Other (Google, Facebook, etc.)** (Annat). Scan the QR code with the camera on your mobile phone by pointing the camera at the QR code on your computer screen (you may need to authorize the app to access the camera before the code can be scanned). Once the QR code is scanned, your Sunet Drive account will be added to Authenticator and a six-digit one-time code will appear. This code is regenerated every 30 seconds.

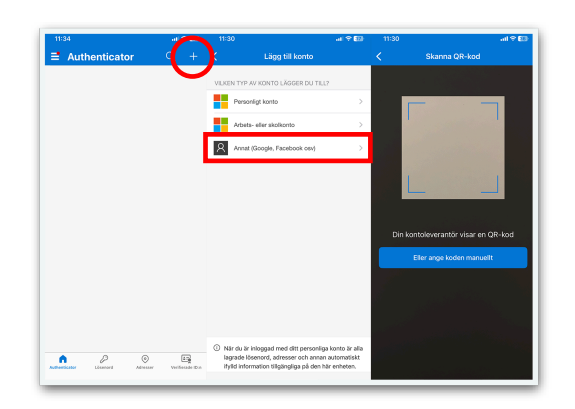

- c) Enter the six-digit code into your computer and click **Verify**. The two-factor authentication is now enabled.
- d) Click **TOTP** and authenticate again, this time with a new one-time code.

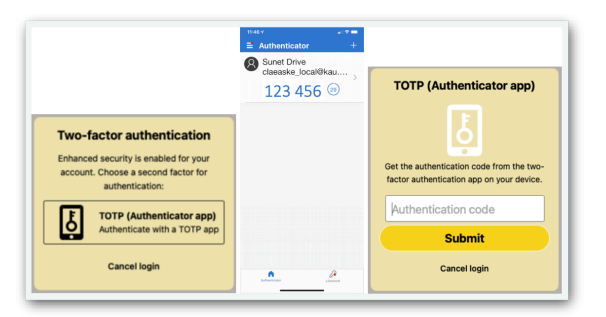

## <span id="page-11-0"></span>5. Login

On the login page, enter your username and password that you have received for Sunet Drive and click **Log in** (logga in).

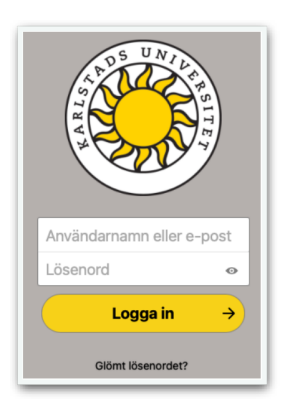

## <span id="page-11-1"></span>6. Use two-factor authentication

Open Microsoft Authenticator, enter the Sunet Drive one-time code, and click **Submit** to sign in.

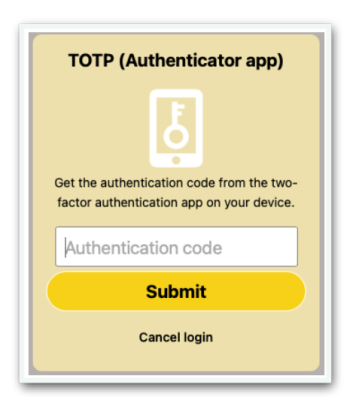

## <span id="page-12-0"></span>7. Forgot password

If you forget your password, use the **Forgot password** link to reset your password.

a) On the login page, click **Forgot password?** (glömt lösenord?) below the sign-in button, type your username (found in the email) or email address and click **Reset password** (återställ lösenord).

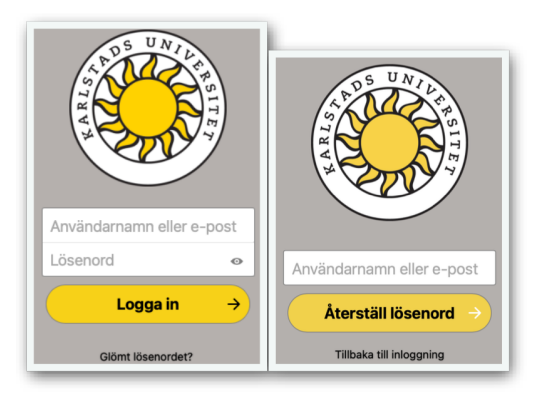

b) A new email will be sent to you with information about the reset of your password. In the email, click the yellow **Reset your password button** (återställ ditt lösenord).

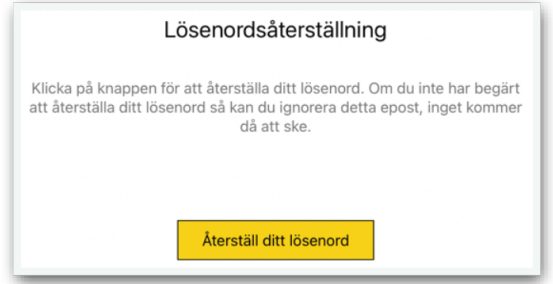

c) Type the new password in the box, and then click **Reset password** (återställ lösenord). The password must be at least eight characters long and contain lowercase letters (a-z), uppercase letters (A-Z), and numbers (0-9). If the password is not accepted, you will have to retry with a different one until it is approved.

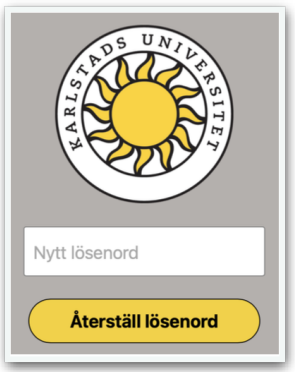

## <span id="page-13-0"></span>8. Reset two-factor authentication

If you have changed mobile phones or deleted the Microsoft Authenticator app from your phone, you will need to reset the multi-factor authentication (MFA) to be able to connect to Sunet Drive.

- a) Contact your IT department and ask for a temporary admin code. Once you have received the code, you should log in via the regular login page, but at **Two-factor authentication** you should instead select **Admin code** and enter the 6-digit one-time code that you received from the IT department.
	- **Two-factor authentication** Enhanced security is enabled for your account. Choose a second factor for<br>authentication: Admin code<br>Use a one-time code provided by your admin **TOTP (Authenticator app)** ate with a TOTP a Cancel login
- b) Once you have logged in with the temporary admin code, go to **Settings** for your account.

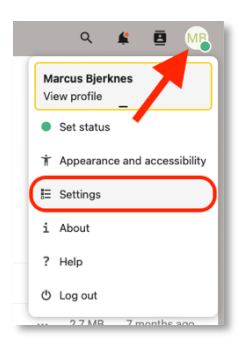

c) Click **Security** in the left column and then uncheck the **enable TOTP** box and then immediately check it again. A QR code appears. Launch Authenticator on your phone, add a new account of type **Other (Google, Facebook, etc.)** and then scan the QR code with your phone. You will now have your Sunet Drive account set up in Authenticator again.

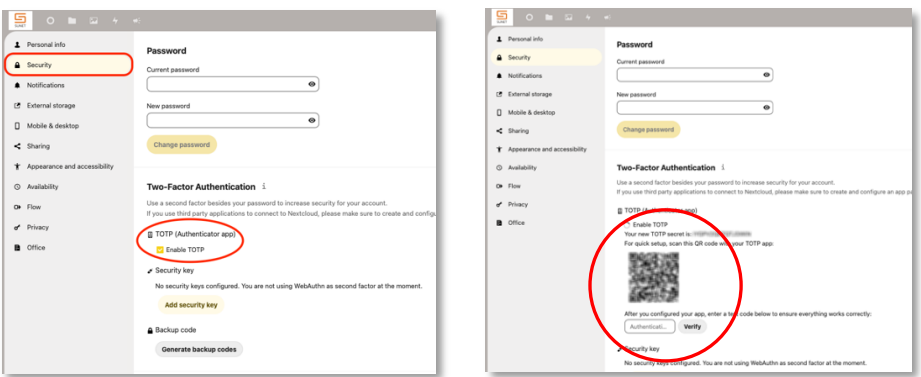

To verify that the connection between Microsoft Authenticator and Sunet Drive is working properly, you need to enter the 6-digit code shown in Authenticator in the box at the bottom and click **Verify.**

## <span id="page-14-0"></span>9. Log Out

When you log out of Sunet Drive, you will return to the login page. To log in again, you need to enter your username and password and enter the one-time code from Authenticator.

#### <span id="page-14-1"></span>10. Recover deleted files and folders

When you delete a file or folder from a project pace, it is moved to the Recycle Bin. You can easily restore the data if needed.

a) Delete a file: Click the three dots at the far right of the file name, then click on **Delete File** (ta bort fil).

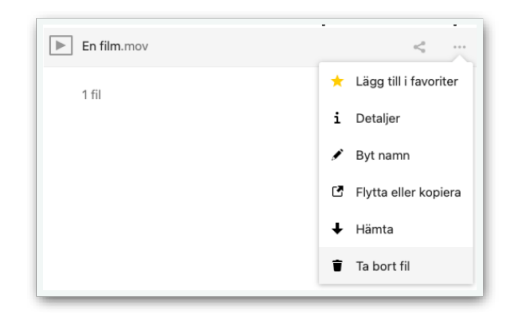

b) Restore a file: Open the Trash by clicking on **Deleted Files** (borttagna filer) in the lower-right corner of Sunet Drive. Locate the file and click on **Restore** (Återskapa) to the right of the file name. The file is moved back to its original location in the project space file structure.

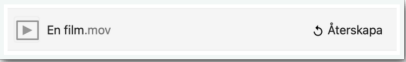

#### <span id="page-14-2"></span>11. Add or remove users

To add new users, or remove users who should no longer have access, the owner of the project space needs to contact IT support for help.

Contact IT support E-mail: [2525@kau.se](mailto:2525@kau.se) Phone: 054-700 25 25